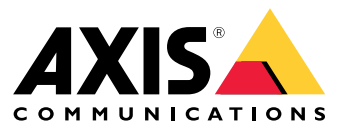

Manuel d'utilisation

## Table des matières

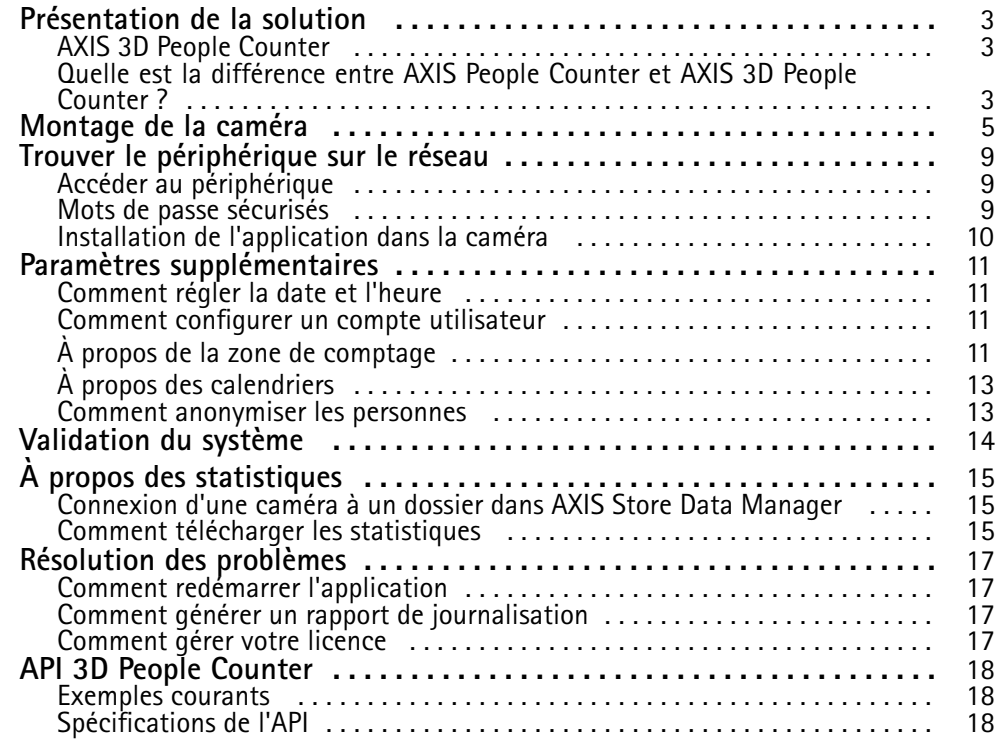

## <span id="page-2-0"></span>Présentation de la solution

## Présentation de la solution

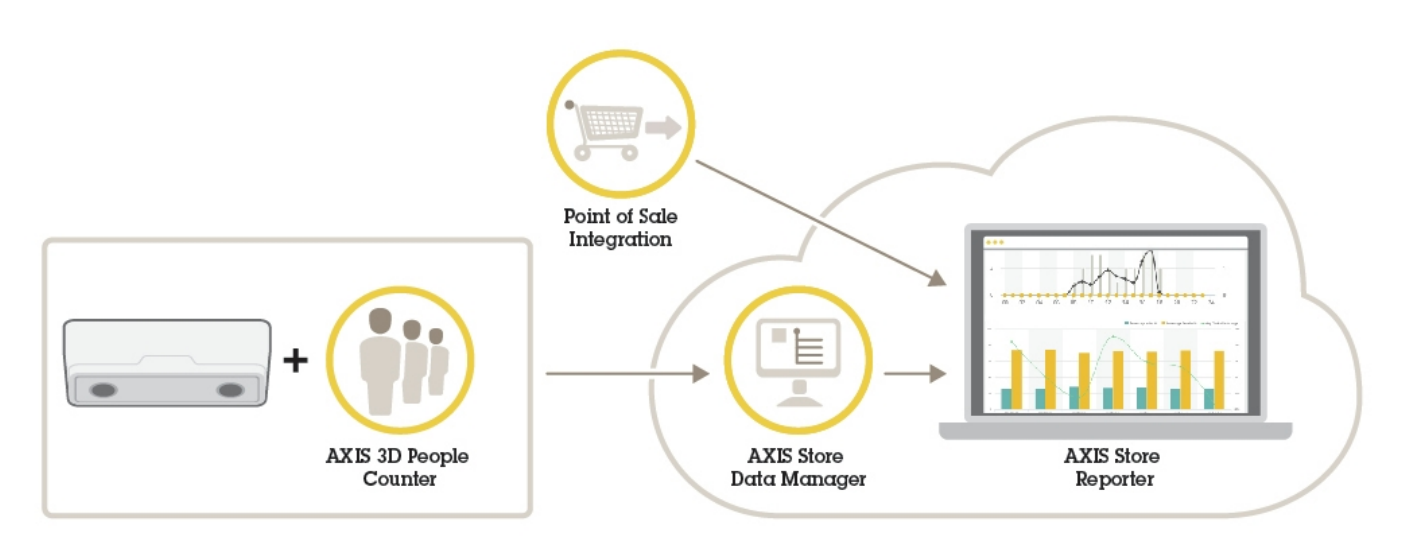

*Présentation des différents périphériques, applications et outils nécessaires pour un système complet.*

## **AXIS 3D People Counter**

AXIS 3D People Counter est une application d'analyse qui peut être installée sur une caméra réseau.

Le compteur est embarqué dans la caméra, ce qui signifie que vous <sup>n</sup>'avez pas besoin d'un ordinateur dédié pour exécuter l'application. AXIS 3D People Counter est conçu pour les environnements de vente au détail, comme les magasins ou les centres commerciaux, ou tout autre environnement où vous souhaitez compter des personnes.

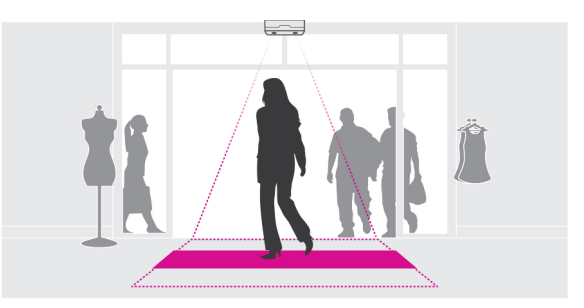

## **Quelle est la différence entre AXIS People Counter et AXIS 3D People Counter ?**

Les applications ont deux algorithmes différents pour le comptage de personnes, ils conviennent donc à des environnements différents :

• AXIS People Counter détecte les objets en mouvement dans son champ de vision et les identifie comme étant des personnes en raison de leur taille et de leurs mouvements. AXIS People Counter <sup>s</sup>'adapte à la plupart des scénarios, il peut surveiller des entrées équipées d'une porte simple ou double.

## Présentation de la solution

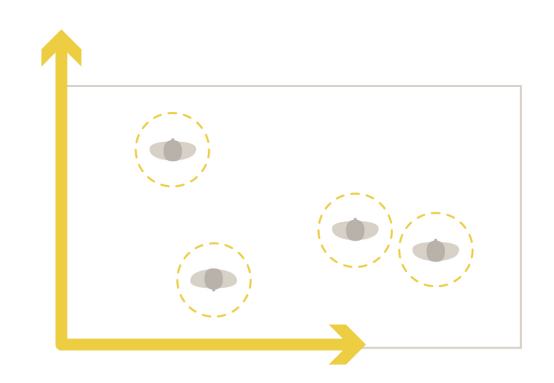

• AXIS 3D People Counter calcule la profondeur du champ de vision afin de mesurer la hauteur et la taille de l'objet. AXIS 3D People Counter <sup>s</sup>'adapte parfaitement aux scénarios avec de la foule et aux scènes avec des conditions d'éclairage difficiles comme avec des rayons de soleil, des lumières éblouissantes et des zones d'ombre.

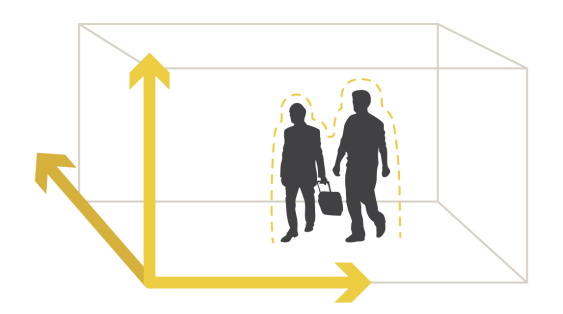

## <span id="page-4-0"></span>Montage de la caméra

## Montage de la caméra

Outre les instructions du Guide d'Installation de la caméra, il existe certaines étapes importantes à suivre pour que l'application se comporte de la manière prévue :

• La caméra doit être montée juste au-dessus du point de passage des personnes.

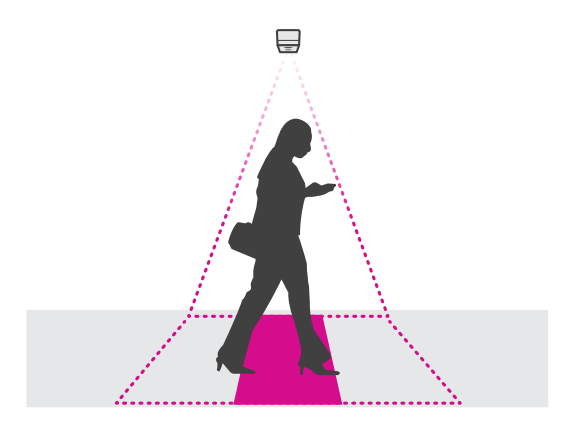

•Assurez-vous que la caméra est dirigée droit vers le bas, alignée par rapport au plafond.

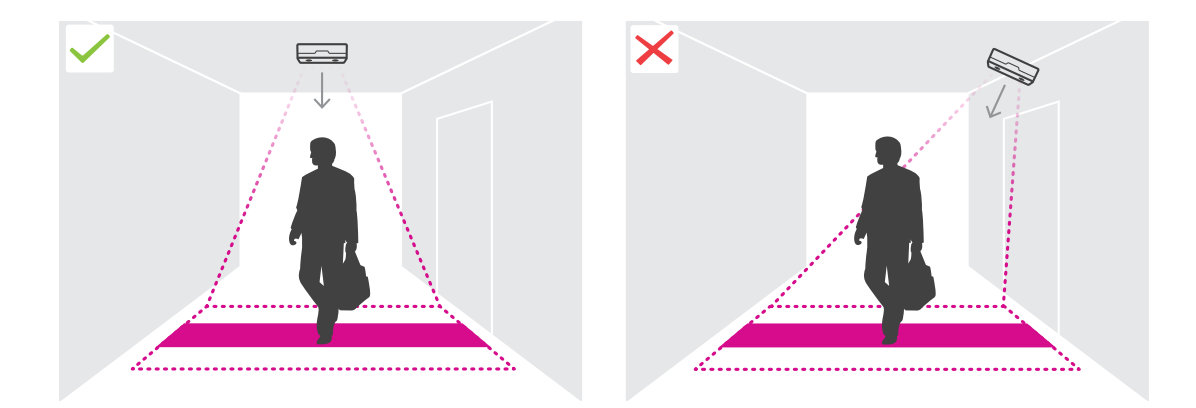

•Assurez-vous que le site dispose d'une lumière blanche suffisante.

## Montage de la caméra

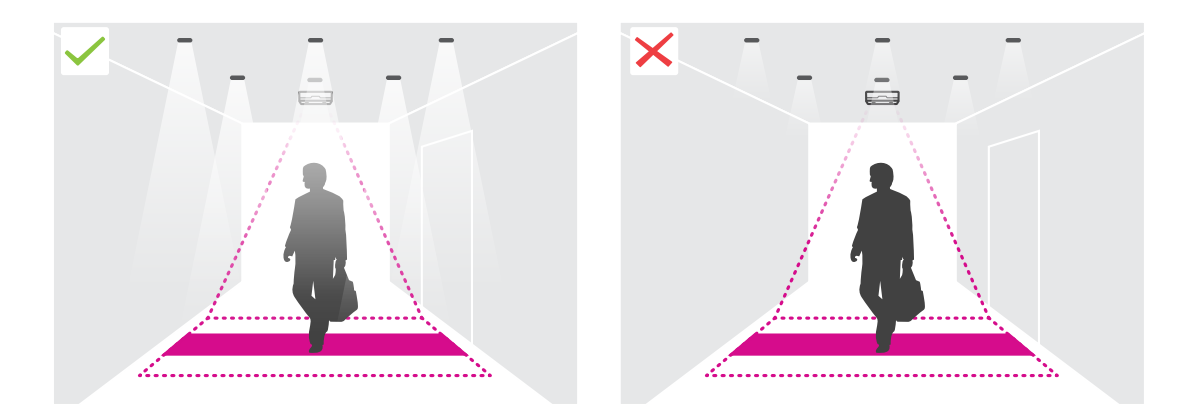

• Assurez-vous qu'il <sup>n</sup>'y <sup>a</sup> aucun objet en mouvement susceptible de perturber la zone de comptage. Par exemple, <sup>n</sup>'installez pas la caméra trop près d'une porte.

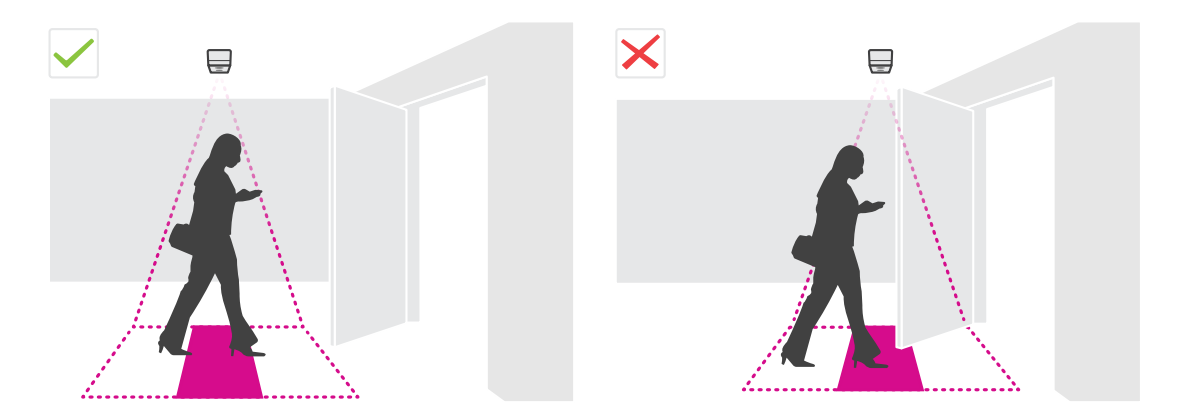

•Des rôdeurs ou de grandes plantes qui ondulent légèrement peuvent interférer avec le comptage.

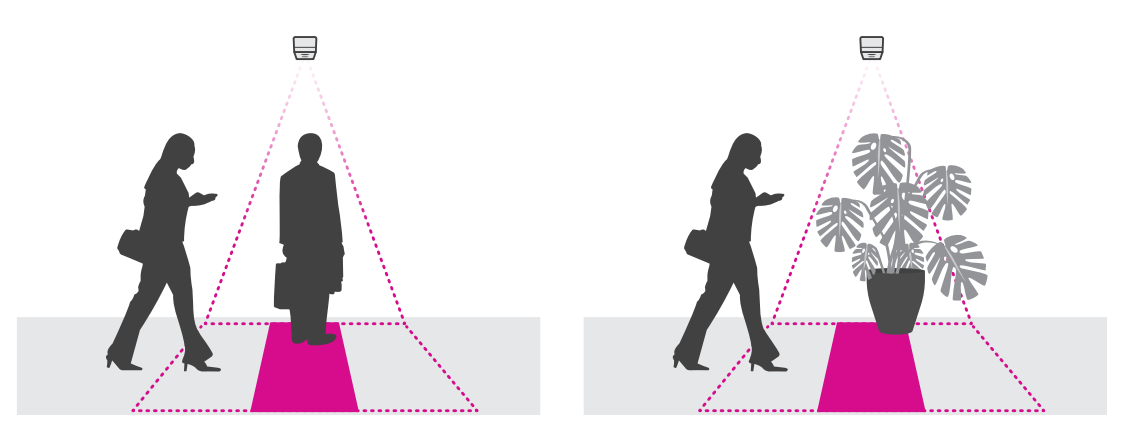

#### **Hauteur d'installation et couverture**

Les tableaux indiquent la largeur qui peut être couverte par une caméra à une hauteur d'installation donnée. La largeur de la zone de comptage est différente si les personnes peuvent entrer et sortir vers la gauche et la droite.

## Montage de la caméra

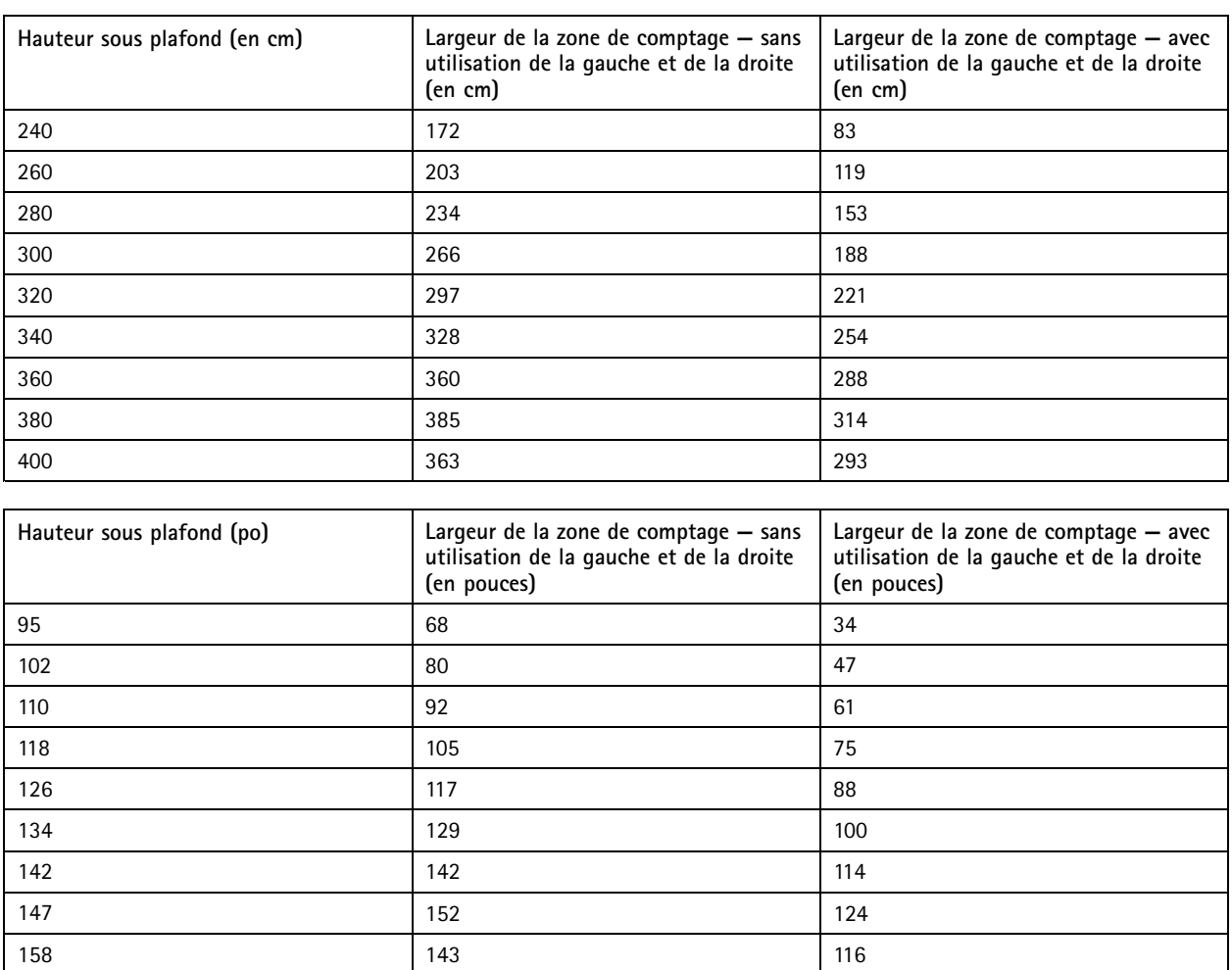

## Montage de la caméra

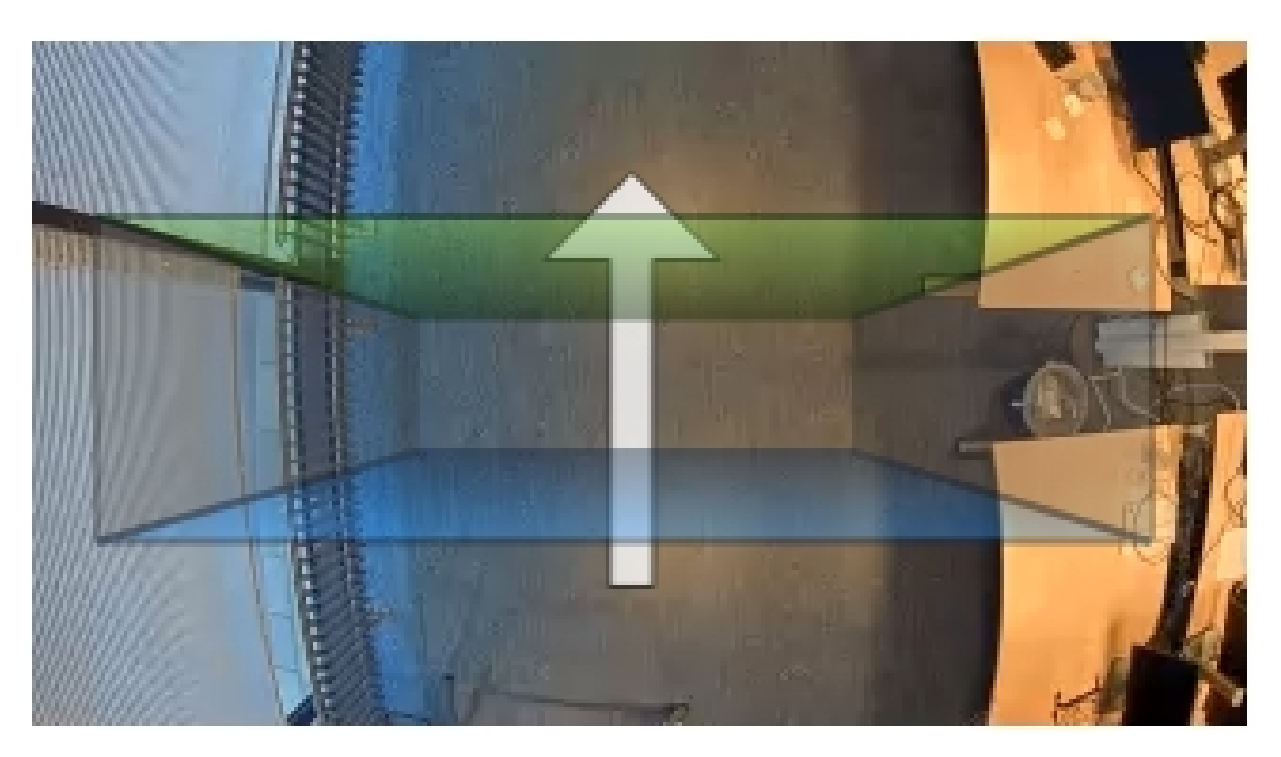

*Largeur de la zone de comptage sans utilisation de la gauche et de la droite.*

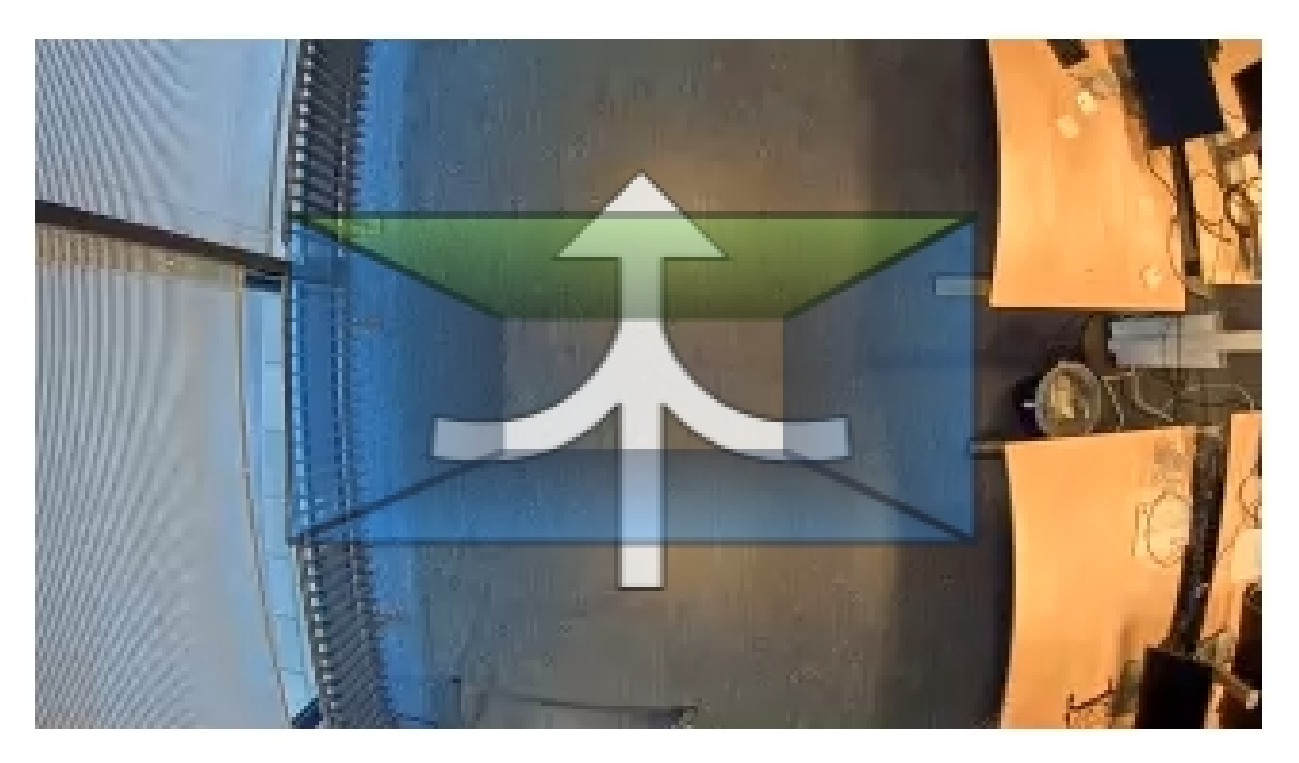

*Largeur de la zone de comptage avec utilisation de la gauche et de la droite*

### <span id="page-8-0"></span>Trouver le périphérique sur le réseau

### Trouver le périphérique sur le réseau

Pour trouver les périphériques Axis présents sur le réseau et leur attribuer des adresses IP sous Windows®, utilisez AXIS IP Utility ou AXIS Device Manager. Ces applications sont gratuites et peuvent être téléchargées via *[axis.com/support](https://www.axis.com/support)*.

Pour plus d'informations sur la détection et l'attribution d'adresses IP, voir le document *Comment attribuer une adresse IP et accéder à votre périphérique* sur la page du périphérique à l'adresse *[axis.com](https://www.axis.com)*.

### **Accéder au périphérique**

1. Ouvrez un navigateur et saisissez l'adresse IP ou le nom d'hôte du périphérique Axis.

Si vous possédez un ordinateur Mac (OS X), lancez Safari, cliquez sur Bonjour et sélectionnez le périphérique dans la liste déroulante. Pour ajouter Bonjour comme signet de navigateur, accédez à **Safari <sup>&</sup>gt; Preferences (Safari <sup>&</sup>gt; Préférences)**.

Si vous ne connaissez pas l'adresse IP, utilisez AXIS IP Utility ou AXIS Device Manager pour trouver le périphérique sur le réseau.

- 2. Saisissez le nom d'utilisateur et le mot de passe. Si vous accédez au périphérique pour la première fois, vous devez définir le mot de passe root. Voir *Définition d'un nouveau mot de passe pour le compte root page 9* .
- 3. La page Vidéo en direct <sup>s</sup>'ouvre dans votre navigateur.

### **Mots de passe sécurisés**

#### Important

Les périphériques Axis envoient le mot de passe initial en texte clair sur le réseau. Pour protéger votre appareil après la première connexion, configurez une connexion HTTPS sécurisée et cryptée, puis modifiez le mot de passe.

Le mot de passe de l'appareil est la principale protection de vos données et services. Les périphériques Axis <sup>n</sup>'imposent pas de stratégie de mot de passe, car ils peuvent être utilisés dans différents types d'installations.

Pour protéger vos données, nous vous recommandons vivement de respecter les consignes suivantes :

- Utilisez un mot de passe comportant au moins 8 caractères, de préférence créé par un générateur de mots de passe.
- Prenez garde à ce que le mot de passe ne soit dévoilé à personne.
- Changez le mot de passe à intervalles réguliers, au moins une fois par an.

### **Définition d'un nouveau mot de passe pour le compte root**

#### Important

Le nom d'utilisateur administrateur par défaut est **root**. En cas d'oubli du mot de passe racine, réinitialisez l'appareil aux paramètres des valeurs par défaut.

- 1. Saisissez un mot de passe. Suivez les instructions sur les mots de passe sécurisés. Cf. *Mots de passe sécurisés page 9* .
- 2. Resaisissez le mot de passe pour le confirmer.
- 3. Cliquez sur **Create login (Créer les informations de connexion)**. Le mot de passe est à présent configuré.

### <span id="page-9-0"></span>Trouver le périphérique sur le réseau

### **Installation de l'application dans la caméra**

#### Note

- La licence est valable pour une seule caméra. Impossible d'activer la licence sur une autre caméra sans une nouvelle clé d'enregistrement.
- Pour installer des applications sur la caméra, vous devez disposer des droits d'administrateur.
- 1. Installation de la caméra sur votre réseau.
- 2. Accédez à la page Web de la caméra dans votre navigateur, consultez le manuel de la caméra.
- 3. Accédez à **Configuration <sup>&</sup>gt; Applications**.
- 4. Si d'autres applications sont installées sur la caméra, supprimez-les.
- 5. Téléchargez le fichier (.eap) de l'application sur la caméra.
- 6. Cliquez sur le lien sous **Applications <sup>&</sup>gt; AXIS 3D People Counter <sup>&</sup>gt; Paramètres**.
- 7. Activez la licence. Si vous êtes en ligne, saisissez le code de licence. L'application active automatiquement la licence.
- 8. Calibrez le compteur. Cf. *Comment calibrer le [compteur](#page-11-0) page [12](#page-11-0)*

#### **Comment activer la licence lorsque vous êtes hors ligne**

Pour activer la licence lorsque vous êtes hors ligne, vous avez besoin d'une clé de licence. Si vous <sup>n</sup>'avez pas de clé de licence sur l'ordinateur, procédez comme suit :

- 1. Rendez-vous sur le site *www.axis.com/applications*.
- 2. Accédez à **Enregistrement de la clé de licence**. Vous avez besoin du code de licence et du numéro de série du périphérique Axis.
- 3. Enregistrez le fichier de la clé de licence sur l'ordinateur et sélectionnez le fichier lorsque l'application le demande.

### **Comment accéder aux paramètres de l'application**

Pour accéder à la page Web de l'application :

- • Sur la page Web de la caméra, accédez à **Configuration <sup>&</sup>gt; Application <sup>&</sup>gt; AXIS 3D People Counter** et cliquez sur le lien d'accès aux paramètres d'**AXIS 3D People Counter**.
- Dans un navigateur, saisissez [deviceIP]/stereo.

## <span id="page-10-0"></span>Paramètres supplémentaires

## Paramètres supplémentaires

### **Comment régler la date et l'heure**

Les paramètres de date et d'heure sont importants pour que votre caméra soit toujours à l'heure pour une plus longue durée et que les statistiques soient attribuées à l'heure exacte.

Vous devez définir l'heure dans la page Web de la caméra et sélectionnez le fuseau horaire de l'application.

- 1. Dans la page Web de la caméra, accédez à **Configuration <sup>&</sup>gt; Options système <sup>&</sup>gt; Date et heure**.
- 2. Dans l'application, accédez à **Paramètres <sup>&</sup>gt; Général** et sélectionnez le fuseau horaire.

### **Comment configurer un compte utilisateur**

Dans la caméra, vous pouvez définir différents privilèges d'accès aux comptes de sorte que le personnel non autorisé puisse afficher les statistiques mais ne puisse pas modifier les paramètres du compteur.

- 1. Pour configurer un compte utilisateur, accédez à la page Web de la caméra.
- 2. Accédez à **Configuration <sup>&</sup>gt; Options système <sup>&</sup>gt; Sécurité <sup>&</sup>gt; Utilisateurs**.
- 3. Pour obtenir des instructions détaillées sur le compte utilisateur, accédez à l'aide intégrée de la caméra.

## **À propos de la zone de comptage**

La zone de comptage est la zone dans laquelle le compteur détecte les personnes.

La zone de comptage est représentée par un rectangle transparent au milieu de l'image. Elle doit être alignée sur le seuil de la porte. Un espace en perspective correspondant à la hauteur approximative d'une personne est créé par-dessus la zone de comptage. Vous pouvez définir la direction de comptage pour chacun des quatre côtés de cet espace.

### <span id="page-11-0"></span>Paramètres supplémentaires

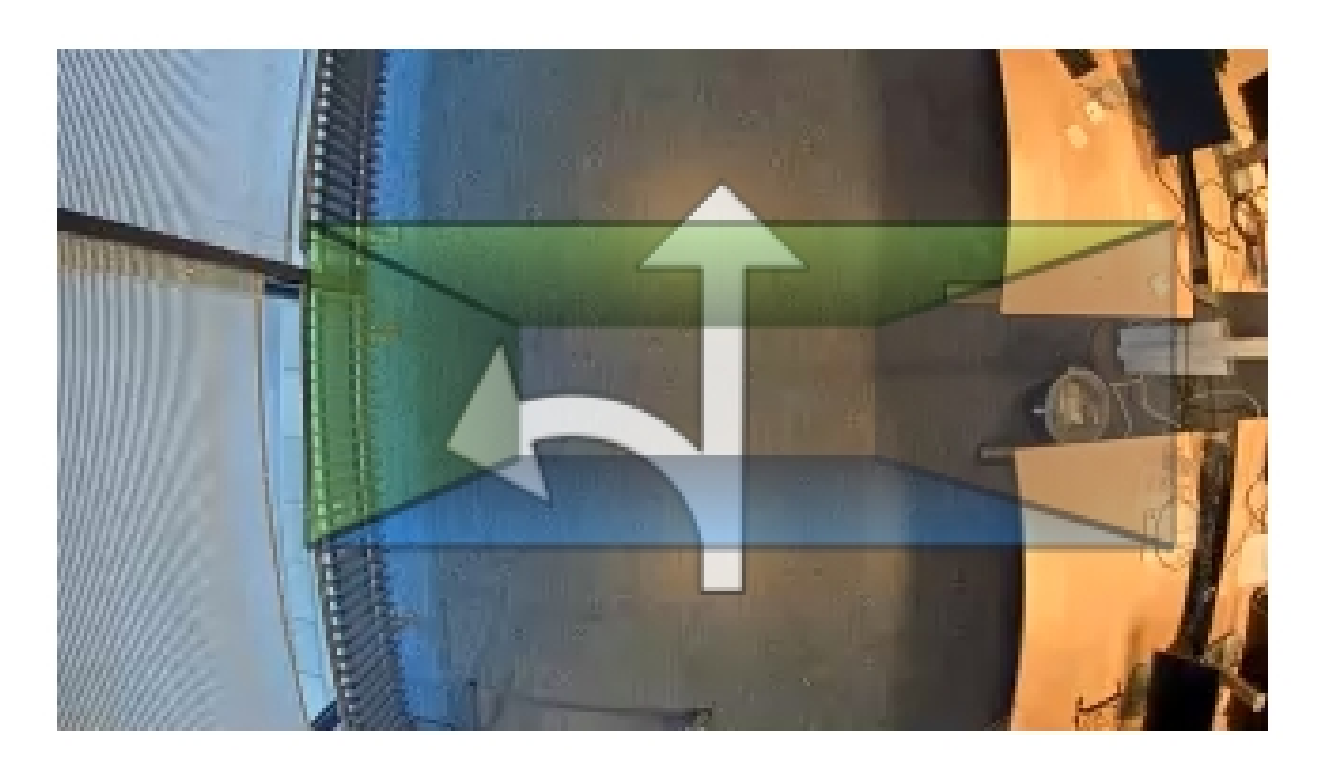

**Bleu-Vert -** Lorsqu'une personne passe du bleu au vert, elle est considérée comme entrante. Les flèches indiquent la direction.

**Vert-Bleu -** Lorsqu'une personne passe du vert au bleu, elle est considérée comme sortante.

Pour être prise en compte, une personne doit passer du bleu au vert ou du vert au bleu. Les pieds doivent traverser le rectangle transparent qui se trouve au milieu.

Pour garantir la précision du compteur, vous devez calibrer et configurer AXIS 3D People Counter avant de l'utiliser. La configuration <sup>s</sup>'effectue en deux étapes :

- Vous devez d'abord calibrer le compteur pour pouvoir analyser les données entrantes. Le calibrage initial est effectué lors de la première connexion à l'application. Voir *Comment calibrer le compteur page 12*.
- • Vous devez ensuite ajuster la zone de comptage à la scène. Rendez-vous pour cela sur la page des paramètres. Voir *[Configuration](#page-12-0) du compteur page [13](#page-12-0)*.

### **Comment calibrer le compteur**

Si des applications sont en cours d'exécution sur la caméra, elles sont interrompues pendant le calibrage.

- 1. Le calibrage initial est effectué lors de la première connexion à l'application. Si vous souhaitez recommencer le calibrage du compteur, accédez à **Maintenance <sup>&</sup>gt; Calibrage**.
- 2. Avant de commencer, assurez-vous que les personnes passent sous la caméra.

Assurez-vous que les personnes qui passent dans la zone de comptage viennent de plusieurs directions et pas seulement en ligne droite. Plus le modèle de déplacement est aléatoire, meilleur est le calibrage du compteur.

- 3. Cliquez sur **Démarrer le calibrage**. Les actions suivantes sont exécutées :
	- L'application collecte des données.
	- L'application traite les données. Cela prend généralement de 5 à 15 minutes.

### <span id="page-12-0"></span>Paramètres supplémentaires

4. Lorsque le calibrage est effectué, quittez le calibrage en cliquant sur **Accéder à la Vidéo en direct**.

#### **Configuration du compteur**

1. Mesurez la hauteur d'installation de la caméra. Il <sup>s</sup>'agit de la distance du sol jusqu'à la partie inférieure de l'objectif de la caméra.

Cf. *[Montage](#page-4-0) de la caméra page [5](#page-4-0)* .

- 2. Sur la page Web de l'application, accédez à **Paramètres <sup>&</sup>gt; Général**.
- 3. Dans le champ **Nom**, saisissez le nom de la caméra ou son emplacement.

Cela peut être par exemple « Axis\_MainEntrance\_T\_building ». Toutes les caméras doivent avoir un nom unique.

- 4. Saisissez la hauteur d'installation de la caméra dans le champ **Hauteur de montage (en cm)**.
- 5. Cliquez sur **Soumettre**.
- 6. Accédez à **Paramètres <sup>&</sup>gt; Zone de comptage**.
- 7. Définir Direction vers le haut, Direction vers le bas, Direction droite et Direction gauche sur Entrée, Sortie ou Aucuns, en fonction de la direction des personnes qui passent dans vidéo en direct. Lorsque vous sélectionnez **Sortie**, ce côté devient bleu et lorsque vous sélectionnez **Entrée**, ce côté devient vert et est également indiqué par une flèche.

Note

La hauteur de montage de la caméra affecte le réglage de la largeur et l'alignement de la zone de comptage.

- 8. Alignez la zone de comptage sur le seuil de la porte avec le curseur **Décalage zone de comptage**.
- 9. Pour ajuster la largeur de la zone de comptage, utilisez le curseur **Largeur de la zone de comptage**.

## **À propos des calendriers**

Il existe deux types de calendriers : automatique et manuel. Le calendrier automatique désactive l'application lorsque l'éclairage est insuffisant. Ce calendrier est utilisé par défaut. Avec un calendrier manuel, vous pouvez décider des heures d'activation et de désactivation de l'application pour chaque jour de la semaine.

Vous pouvez mettre à jour les paramètres du calendrier dans **Paramètres <sup>&</sup>gt; Avancé <sup>&</sup>gt; Calendrier**.

### **Comment anonymiser les personnes**

#### Note

Ce paramètre est disponible uniquement si vous êtes connecté en tant qu'administrateur.

Si vous souhaitez empêcher l'identification de personnes dans la vidéo en direct ou les enregistrements, vous pouvez activer la fonction anonymisation. La fonction anonymisation bloque toutes les flux de données vidéo et les images de la caméra et transforme la vidéo direct en image noire.

#### **Comment activer l'anonymisation**

- 1. Accédez à **Avancé <sup>&</sup>gt; Anonymisation**.
- 2. Cliquez sur **Anonymisation**.

**Comment désactiver l'anonymisation**

- 1. Pour revenir au mode normal, accédez à **Avancé <sup>&</sup>gt; Anonymisation**.
- 2. Cliquez sur **Réinitialiser l'anonymisation**.

### <span id="page-13-0"></span>Validation du système

## Validation du système

#### Note

Avant de valider le système, assurez-vous que vous avez installé la caméra conformément aux recommandations. Cf. *[Montage](#page-4-0) de la caméra page [5](#page-4-0)* .

Une fois que vous avez installé et configuré toutes les caméras dans le bâtiment, nous vous recommandons de valider la précision et de procéder au fin réglage du système. Il est probable que cela améliore la précision ou permette d'identifier un problème avec les compteurs.

Pour obtenir une vue d'ensemble, accédez à **Statistiques** et observez les données de comptage pendant les deux jours écoulés. Si la différence entre le nombre de personnes entrant ou sortant est de <5 %, <sup>c</sup>'est une bonne première indication que le système est correctement configuré.

#### Important

- La validation fonctionne uniquement si
	- il existe un seul point d'entrée du bâtiment, ou
	- si tous les points d'entrée du bâtiment sont couverts par un compteur et les statistiques sont regroupées, manuellement ou à l'aide de AXIS Store Reporter, sur tous les compteurs.

## <span id="page-14-0"></span>À propos des statistiques

## À propos des statistiques

Il existe plusieurs façons d'utiliser les statistiques du compteur :

- Dans la page Web de l'application, affichez les données de comptage en temps réel dans les graphiques intégrés.
- Affichez les graphiques intégrés en mode jour et semaine à partir de la page des statistiques. Les données sont mises à jour en temps réel.

Les données sont disponibles dans la caméra jusqu'à 90 jours et sont mises à jour toutes les minutes. Les données sont stockées dans des boîtes d'une minute représentant les comptages en entrée et en sortie pour cette minute.

- Afficher les graphiques de données historiques directement sur la caméra.
- Téléchargez les données via une API ouverte.
- Utilisez AXIS Store Data Manager, un logiciel qui sert de point central pour stocker et gérer les données collectées à partir de toutes les caméras. Cf. *Connexion d'une caméra à un dossier dans AXIS Store Data Manager page 15*.
- Utilisez AXIS Store Reporter, une solution statistique basée sur le web, pour la gestion et la surveillance des données historiques.
- Télécharger des statistiques sur votre ordinateur, cf. *Comment télécharger les statistiques page 15*.

### **Connexion d'une caméra à un dossier dans AXIS Store Data Manager**

Pour ce faire, l'application doit être installée sur la caméra.

- 1. Dans AXIS Store Data Manager, accédez à **Sources** et récupérez l'**Identifiant de connexion au dossier** et le **Mot de passe de connexion au dossier** correspondant au dossier auquel vous souhaitez vous connecter.
- 2. Dans la page Web de la caméra, allez à **Configuration <sup>&</sup>gt; Application <sup>&</sup>gt; AXIS 3D People Counter** et cliquez sur le lien.
- 3. Sur la page Web de l'application, accédez à **Paramètres <sup>&</sup>gt; Reporting**.
- 4. Pour activer la transmission de données vers un serveur, sélectionnez **Activé**.
- 5. Saisissez l'adresse Web de AXIS Store Data Manager, par exemple https://[systemintegrator1].asdm.axis.com/datamanager où [systemintegrator1] est remplacé par un nom unique.
- 6. Saisissez le **Folder connection identifier (Identifiant de connexion au dossier)** et le **Folder connection password (Mot de passe de connexion au dossier)**.
- 7. Cliquez sur **Submit (Soumettre)**.

### **Comment télécharger les statistiques**

- 1. Accédez à **Statistiques <sup>&</sup>gt; Télécharger statistiques**.
- 2. Sélectionnez le **Format de fichier**.
- 3. Sélectionnez **Intervalle de temps**.
- 4. Sélectionnez **Période**.
- 5. Sélectionnez la date de début et la date de fin dans les calendriers.
- 6. Sélectionnez **Méthode de récupération**.
- 7. Cliquez sur **Exporter**. Le navigateur enregistre le fichier dans le dossier de téléchargement par défaut.

## À propos des statistiques

Si vous souhaitez télécharger toutes les données disponibles, cliquez sur **Télécharger tout** en regard du format de fichier.

## <span id="page-16-0"></span>Résolution des problèmes

## Résolution des problèmes

Si vous ne trouvez pas les informations dont vous avez besoin ici, consultez la section consacrée au dépannage sur la page *[axis.com/support](https://www.axis.com/support)*.

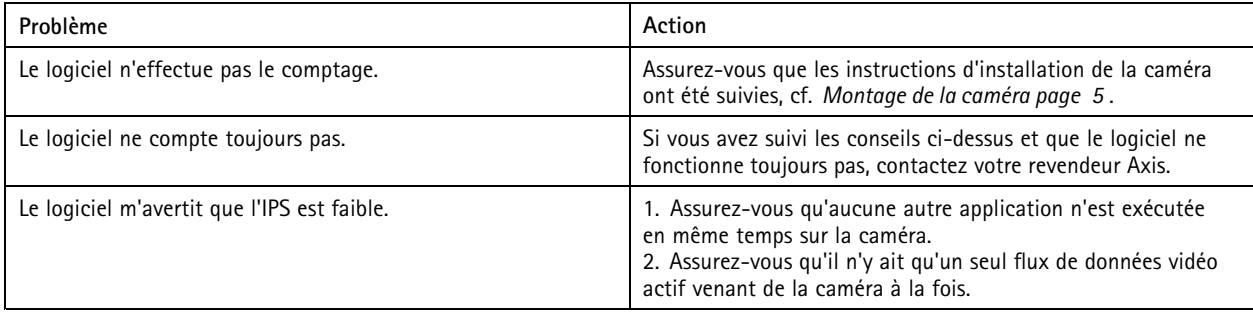

### **Comment redémarrer l'application**

Si le comptage est inexact ou que l'interface web est anormalement lente, vous pouvez essayer de redémarrer les services en cours d'exécution ou redémarrer la caméra.

Accédez à **Maintenance <sup>&</sup>gt; Redémarrer**.

### **Comment générer un rapport de journalisation**

Si vous rencontrez un problème avec votre caméra, vous pouvez générer un rapport de journalisation.

- 1. Accédez à **Maintenance <sup>&</sup>gt; Journaux**.
- 2. Cliquez sur **Afficher les journaux**.
- 3. Le rapport de journalisation <sup>s</sup>'ouvre dans un nouvel onglet dans le navigateur.

## **Comment gérer votre licence**

Accédez à **Maintenance <sup>&</sup>gt; Enregistrement**.

• Pour enregistrer une licence, cliquez sur la **Page d'enregistrement**.

### <span id="page-17-0"></span>API 3D People Counter

### **Exemples courants**

#### **Exemple**

Ouvrez toutes les statistiques stockées dans la caméra avec une résolution d'une minute, à l'aide d'un navigateur.

#### **Requête (CSV)**

http://<servername>/stereo/people-counter/export.csv?export-method=on&date=YYYYMMDD&resolution=60&method=open

Pour en savoir plus, voir *Lister ou télécharger les statistiques page 18*.

#### **Exemple**

Télécharger les statistiques du 10 janvier 2017.

#### **Requête (JSON)**

http://<servername>/stereo/people-counter/export.json?resolution=day&date=20170110&method=download

Pour en savoir plus, consultez *Lister ou télécharger les statistiques page 18*.

## **Spécifications de l'API**

### **Demander des données en temps réel**

Fournit un fichier au format JSON avec les données de comptage en temps réel.

#### **Requête**

http://<servername>/stereo/people-counter/counts.json

#### **Retour**

 $\{$ 

}

```
"in": 0,
"name": "Untitled AXIS 3D People Counter",
"out": 0,
"serial": "ACCC8E235294",
"timestamp": "20180115121710"
```
Descriptions des valeurs de retour

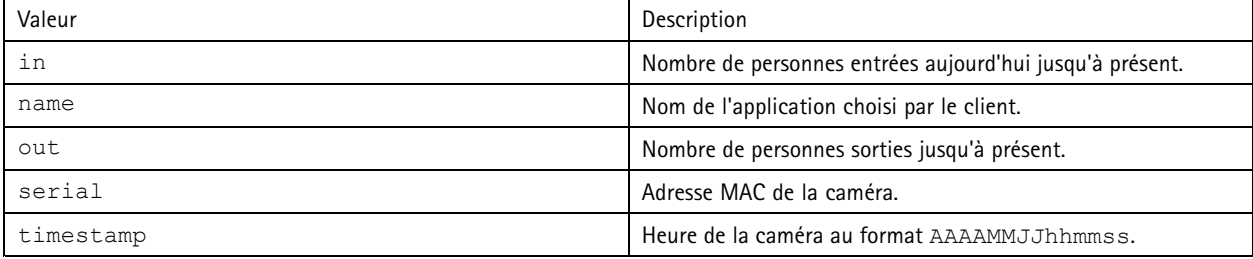

### **Lister ou télécharger les statistiques**

Retourne les statistiques enregistrées dans la caméra en JSON ou au format texte clair, valeurs séparées par des virgules (CSV)

#### **Requête (CSV)**

http://<servername>/stereo/people-counter/export.csv?resolution=<resolution>&date=<date>&method=<method>

### API 3D People Counter

#### **Requête (JSON)**

http://<servername>/stereo/people-counter/export.json?resolution=<resolution>&date=<date>&method=<method>

Descriptions des paramètres de requête

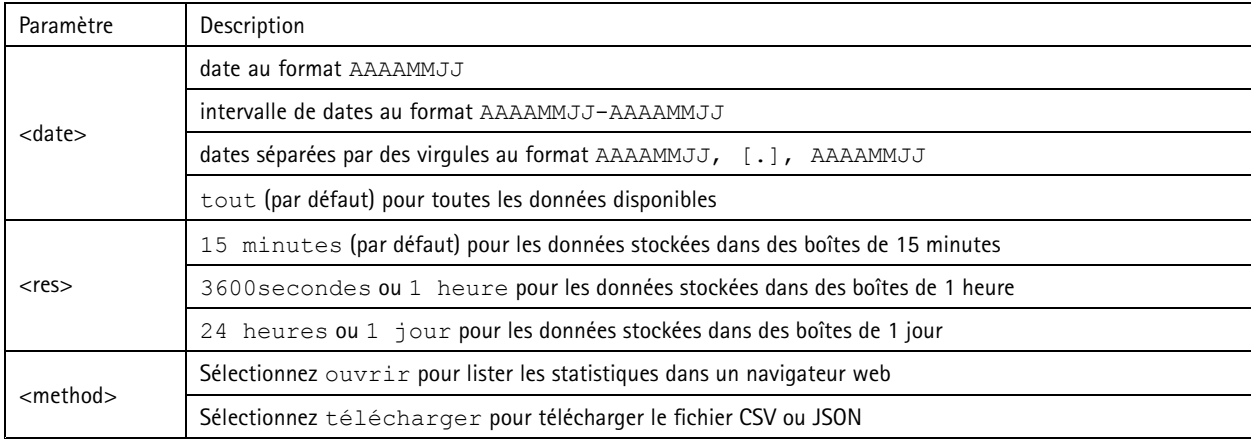

#### **Retour**

Retourne les statistiques enregistrées dans la caméra en JSON ou au format texte clair, valeurs séparées par des virgules (CSV). La première ligne du fichier CSV contient une description de chaque élément, et les lignes suivantes contiennent les données correspondantes pour l'intervalle de temps et la résolution choisis : Démarrage de l'intervalle, Démarrage de l'intervalle (Unixtime), Entrée, Sortie

#### **Lister la fréquence d'image**

Retourne la fréquence d'image interne en cours

#### **Requête**

```
http://<servername>/stereo/fps.json
Retour
{
  « fps »: images par seconde temps réel
  « fps 100 » : moyenne ips pour les 100 dernières images,
  « fps_1000 » : moyenne ips pour les 1 000 dernières images,
 « fps_5 » : moyenne ips pour les 5 dernières images,
 « fps_50 » : moyenne ips pour les 50 dernières images,
 « images » : compteur d'images.
}
```
### **Interface E/S**

Permet d'obtenir les derniers signaux d'E/S comme false ou true.

**Requête** http://<servername>/stereo/io.json

**Retour** « True » ou « False »

#### **Lister les paramètres**

Récupérer tous les paramètres actuellement définis.

```
Requête
http://<servername>/stereo/params.json
```
## API 3D People Counter

### **Retour**

Un objet JSON de tous les paramètres actuellement définis.

Manuel d'utilisation AXIS 3D People Counter Date © Axis Communications AB, 2017 -

Ver . M10.2 Date: Avril 2019 2019 Référence T1009845 1